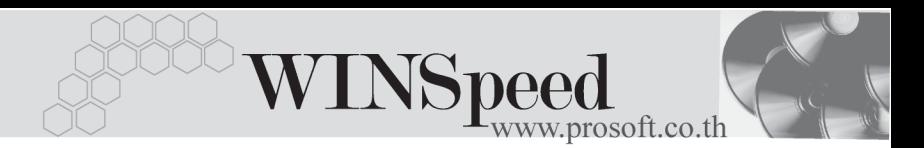

### **เมนบู นทั กแผนร ึ บสั นคิ าผล ตเสร ิ จ ็ (Receipt Planning)**

### **วตถั ประสงค ุ**

เพื่อใช้สำหรับบันทึกแผนการรับสินค้าที่ผลิตสำเร็จเข้าคลัง เพื่อให้สามารถทราบได้ว่า จะบี่การรับสิบค้าที่ผลิตเสร็จเข้าคลังเป็นจำบาบเท่าใด และสามารถค้างดิงเคกสารไปใช้ใน การบับทึกรับสิบค้าผลิตเสร็จเข้าคลังได้

#### **คาอธ ํ บาย ิ**

หน้าต่างบันทึกจะแบ่งการบันทึกข้อมูลออกเป็น 2 **ส่วน** คือ

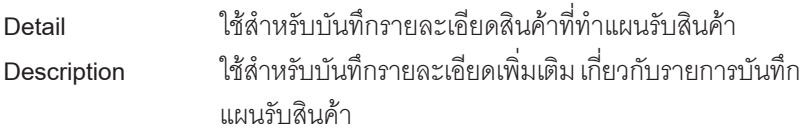

### **ลักษณะการบันทึก**

การบนทั กแผนร ึ บสั นคิ าผล ตเสร ิ จ็ สามารถบนทั กรายการได ึ  **2 วิธี**ดงนั ี้

- □ บันทึกโดยการคีย์ข้อมลแผนรับสินค้าผลิตเสร็จใหม่ทั้งหมด
- $\Box$  บันทึกรายการ โดยใช้ วิธีการ " Copy " เอกสารใบเดิมที่เคยบันทึกข้อมูลไว้ ซึ่งโปรแกรมจะแสดงข้อมลให้เหมือนกับเอกสารที่ Copy มาและสามารถแก้ไข ี่ เปลี่ยนแปลงได้ เพื่อเป็นการประหยัดเวลาในการบันทึกข้อมล

#### **สถานะเอกสาร**

โปรแกรมจะแสดงสถานะการอางอิงเอกสารแผนรับสินคาผลิตเสร็จที่มุมบน**ซายมือ ของหน้าจอ** เพื่อบอกถึงทางเดินเอกสารว่าปัจจุบันสถานะของเอกสารแผนรับสินค้าผลิต เสร็จได้มีการค้างคิงไปทำรับสิบค้าผลิตเสร็จแล้าหรือยัง

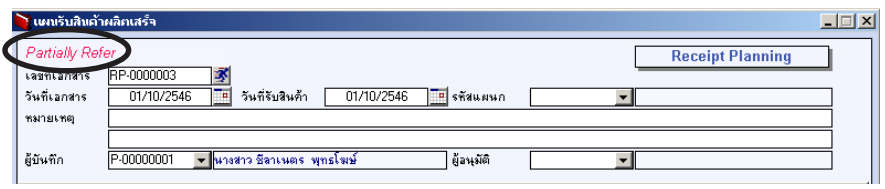

ระบบสินค้าคงคลัง (Inventory Control) **จากที่** 

## บริษัท โปรซอฟทคอมเทค จํากัด

ี สถานะเอกสารแผนรับสินค้าผลิตเสร็จมี 2 สถานะคือ

Full คือสถานะเอกสารเมื่อได้ถูกอ้างอิงไปบันทึกรับสินค้าผลิตเสร็จแล้ว ้เต็มจำนวน Partial คือสถานะเอกสารเมื่อได้ถูกอ้างอิงไปบันทึกรับสินค้าผลิตเสร็จแล้ว

บางสวน

## **ขั้นตอนการบันทึก**

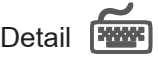

 $\bullet$  สำหรับการบันทึกข้อมูลวางแผนรับสินค้าผลิตเสร็จ ด้วยการบันทึกข้อมูลใหม่มี <u>รายละเ</u>คียดดังนี้ **เลขที่เอกสาร ใ**ห้บันทึกเลขที่เคกสารการทำแผนรับสินค้าผลิตเสร็จ

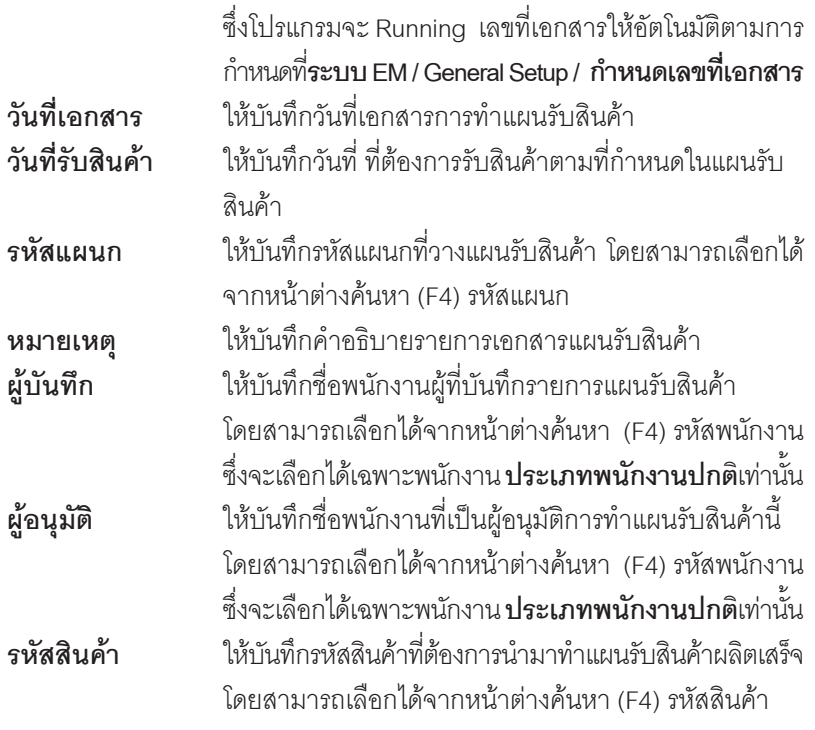

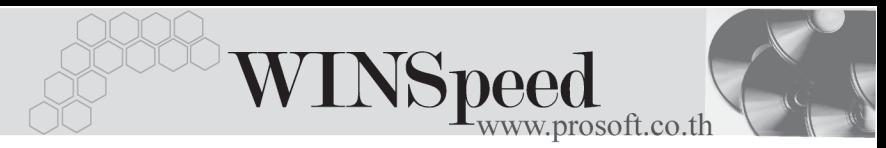

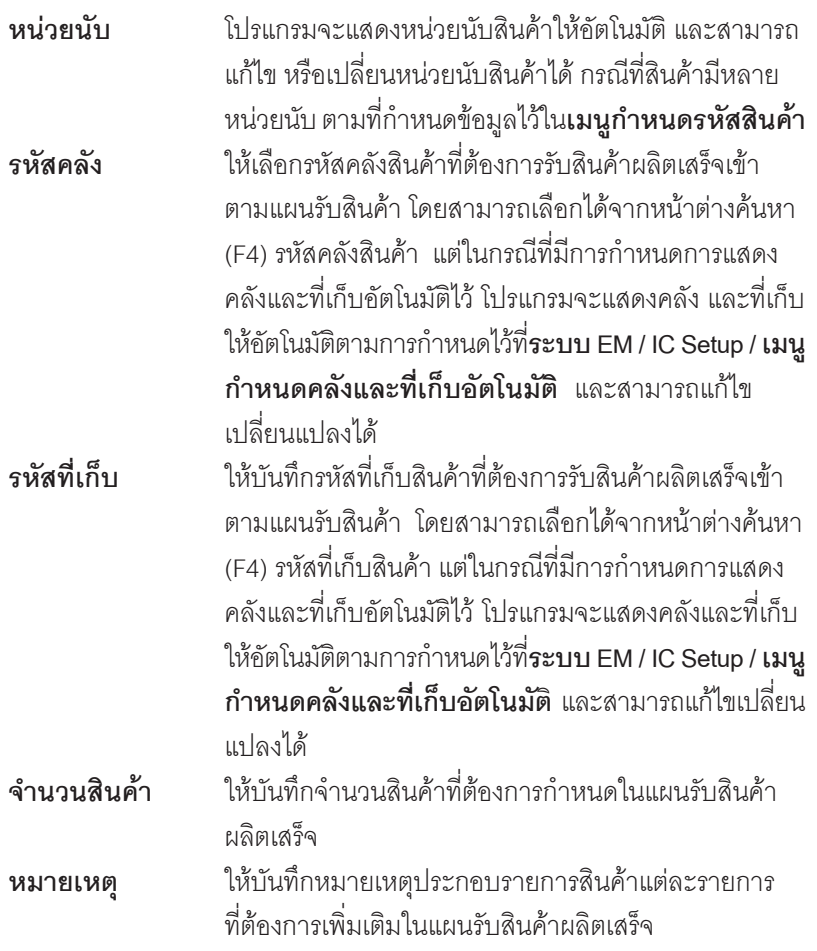

ี สำหรับการบันทึกแผนรับสินค้าที่เป็นสินค้า Lot & Serial นั้นต้องบันทึกรายการ เพิ่มเติม โดยให้ทำการ Double Click ที่ Column No.  $\frac{N_{\text{o}}}{N}$ หรือ Click ที่  $\frac{\mathbb{E}_{\text{o}}}{N}$  หรือกด  $F$ 11 ซึ่งจะมีหน้าต่างรายละเอียดสินค้า ( F11) แสดงให้บันทึกรายการ

### **หนาต างรายละเอ ยดส ี นคิ า (F11)**

เป็นหน้าต่างสำหรับการแสดงรายละเอียดสินค้า หรือจะใช้บันทึกรายการสินค้าก็ได้ ซึ่งจะ มีรายละเอียดเหมือนกับที่บันทึกในหน้าต่างบันทึกแผนรับสินค้าผลิตเสร็จทุกอย่าง แต่มีส่วนที่เพิ่มเติมดังนี้

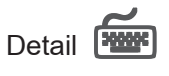

มีรายละเอียดดังนี้

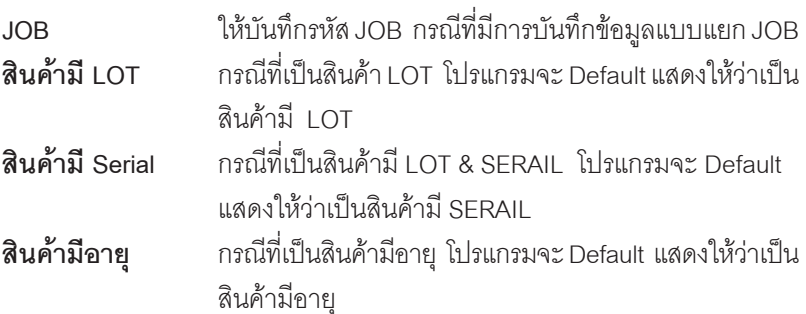

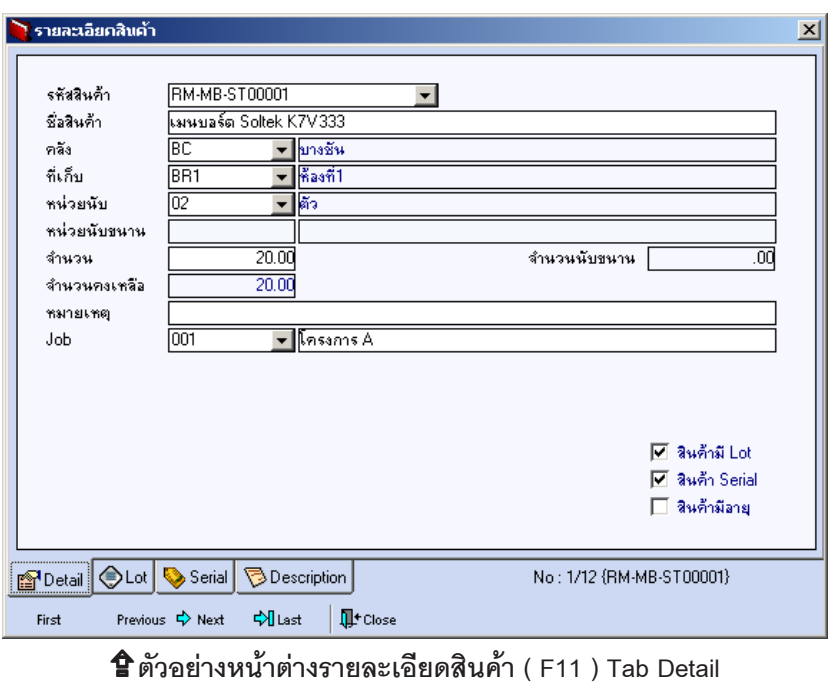

**บทที่** ระบบสนคิ าคงคล งั (Inventory Control)

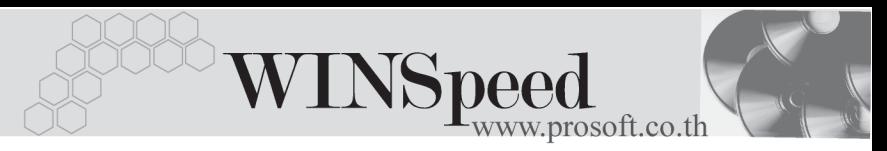

# LOT<sub>P</sub>

กรณทีเปี่ นส นคิ าม LOT ี ใหเล อกรห ื สั LOT ของสนคิ า ตามทกี่ าหนดไว ํ ใน **IC SETUP/** Lot No. มาบันทึกข้อมล ซึ่งโปรแกรมจะแสดงรายละเอียดของ LOT สินค้าตามที่บันทึก ไว้ในเมนูกำหนด Lot No. ทุกอย่าง

และสามารถบันทึก Lot No. ของสินค้าเพิ่มเติมได้ที่ Tab Lot ด้วยการ Click ที่  $\Box$ โปรแกรมจะแสดงหน้าต่างกำหนดหมายเลข Lot No. ให้อัตโนมัติ เพื่อสำหรับบันทึกข้อมล Lot No. เพิ่มเติม

รายละเอียดของ Lot ที่เลือกมาใช้ไม่สามารถแก้ไขข้อมูลได้

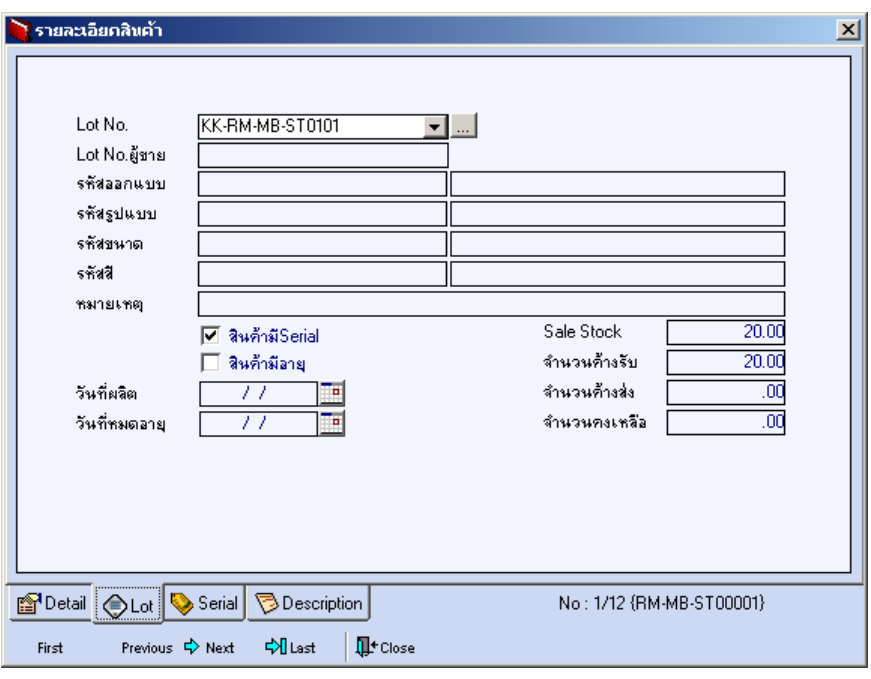

⇪**ตวอย ั างหน าต างรายละเอ ยดส ี นคิ า ( F11 ) Tab Lot**

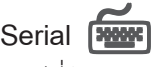

กรณีที่ต้องการบันทึก Serial ให้ Click บรรทัดที่ต้องการใส่ Serial ซึ่งโปรแกรมจะแสดง หน้าต่างค้นหา Serial เพื่อให้เลือกหมายเลข Serial ของสินค้าที่ต้องการบันทึก จากการ ที่ได้บันทึกข้อมูล Serial ไว้ที่**การกำหนด Lot No**. ซึ่งโปรแกรมจะแสดงหมายเลข Serial ของสินค้าตาม Lot No. นั้น ๆ ให้

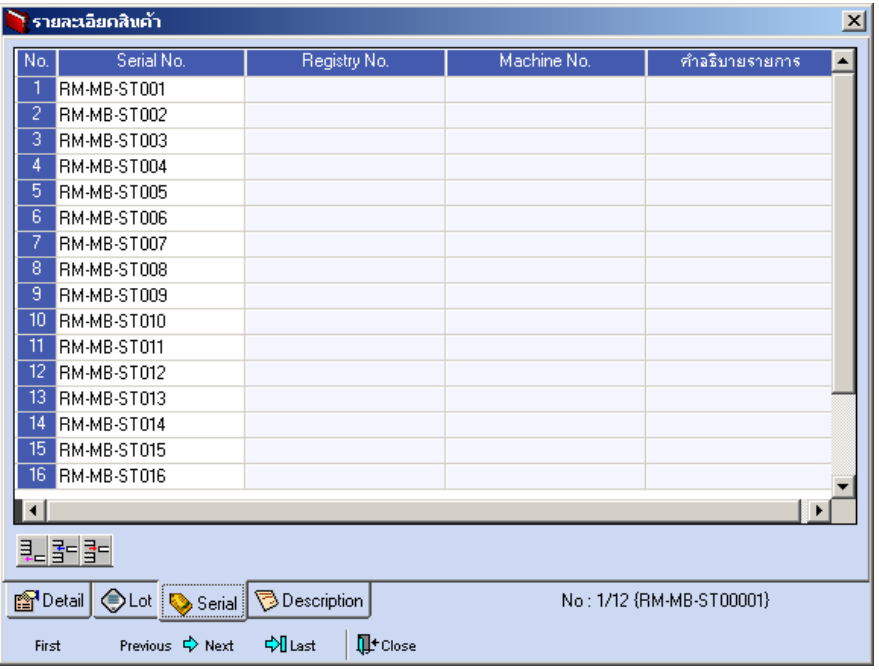

⇪**ตวอย ั างหน าต างรายละเอ ยดส ี นคิ า ( F11 ) Tab Serial**

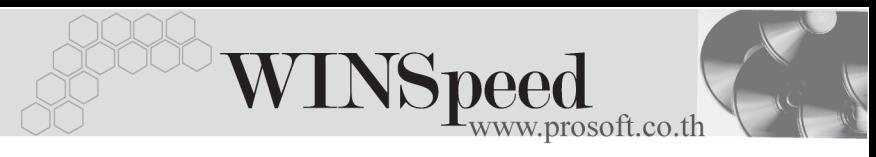

## Description

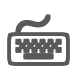

ใช้สำหรับบันทึกคำคลิบายรายการสินค้าเพิ่มเติม เพื่อนำไปแสดงในการพิมพ์ฟอร์ม ์ซึ่งการบับทึกบั้บสามารถบับทึกได้ **2 แบบ** คือ

- โดยการเลอกค ื าอธ ํ บายรายการส ิ นคิ า ตามทกี่ าหนดไว ํ ใน **เมนรหู สสั นคิ า Tab** Description โดยเลือกจากการกด F11 หรือ Click ที่ **て** ซึ่งจะมีหน้าต่าง ้ค้นหาคำคลิบายรายการมาให้เลือกใช้ และคำคลิบายรายการจะนำไปใช้ ดังนี้ **คำอธิบายที่ใช้ในการขาย** จะนำไปใช้ในระบบขายสินค้า (Sale Order) **คาอธ ํ บายปกต ิ ิ** จะนาไปใช ํ ในระบบซ อื้ (Purchase Order) หรือระบบคลังสินค้า (Inventory Control)
- $\Box$  โดยการบันทึกคำอธิบายรายการสินค้า ด้วยการ Kev คำอธิบายเพิ่มเติมตาม ้ต้ดงการที่หน้าต่างบันทึกเคง

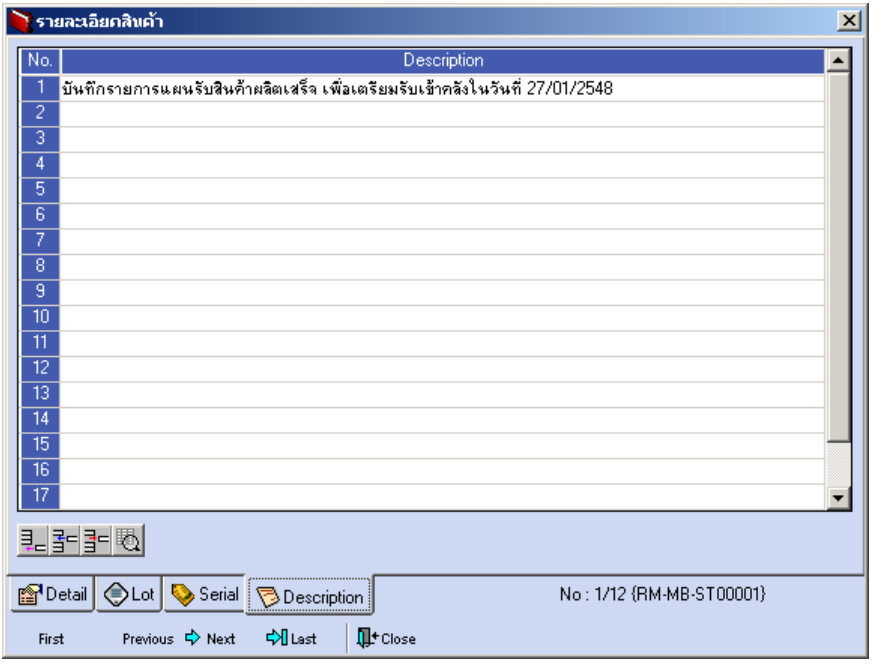

⇪**ตวอย ั างหน าต างรายละเอ ยดส ี นคิ า ( F11 ) Tab Description**

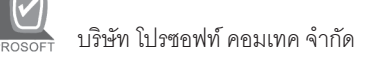

ซึ่งหลังจากที่ได้มีการบันทึกรายละเอียดต่างๆ ที่เกี่ยวข้องกับสินค้าเรียบร้อยแล้วให้ Click Close โปรแกรมจะกลับมาแสดงหน้า Detail อีกครั้ง ดังรูป

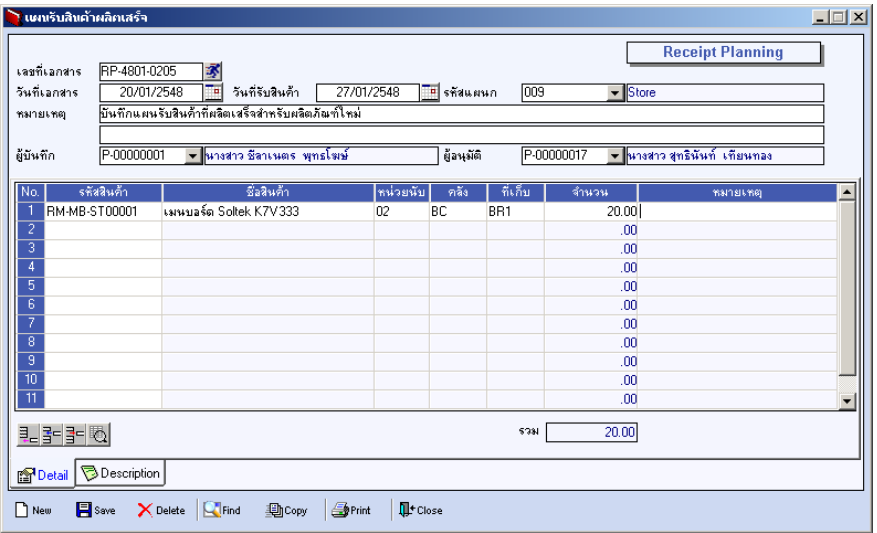

⇪**ตวอย ั างการบ นทั กแผนร ึ บสั นคิ าผล ตเสร ิ จ็ Tab Detail**

- กรณีที่บันทึกแผนรับสินค้าผลิตเสร็จด้วยการ Copy (F12) <mark>[@copy |</mark> ข้อมูลจาก ี่ เอกสารแผนรับสินค้าผลิตเสร็จใบเดิมที่เคยบันทึกไว้แล้ว โปรแกรมจะแสดงข้อมล ตามเอกสารเดิมให้ และสามารถแก้ไขเพิ่มเติมข้อมูลได้
- การบนทั กแผนร ึ บสั นคิ า**จะมผลต ี อจ านวนส ํ นคิ าของ Sale Stock** คอื ึ จะมีผลทำให้ยอดจำนวนสินค้าของ Sale Stock เพิ่มขึ้น การบนทั กแผนร ึ บสั นคิ า**จะถูกอางอิงไปใชสําหรับการบันทึกรับสินคา**

**ผลิตเสร็จเขาคลัง**อีกครั้งหนี่ง

**6**

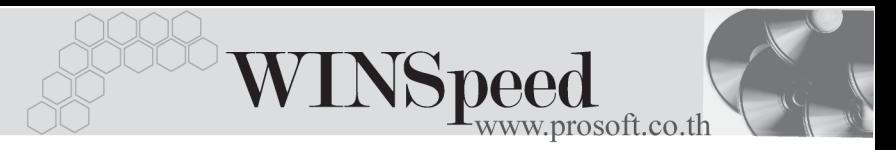

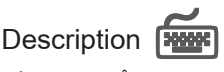

เป็นการบันทึกคำอธิบายรายการประกอบเอกสารแผนรับสินค้าผลิตเสร็จเพิ่มเติม

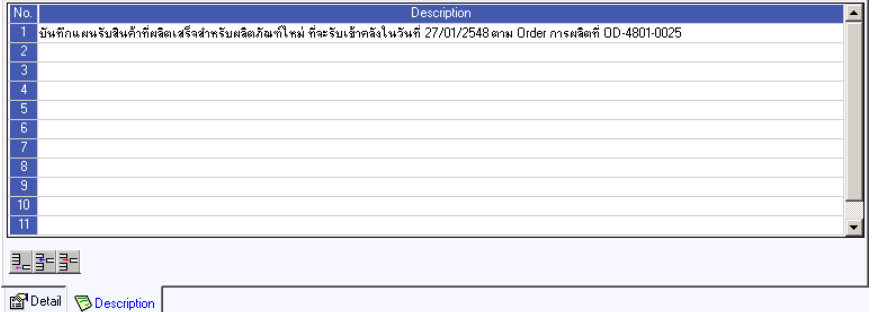

⇪**ตวอย ั างการบ นทั กแผนร ึ บสั นคิ าผล ตเสร ิ จ็ Tab Description**